## **Logging into Curriculum Management System**

**Accessing the Curriculum Management System**

- **To access AKARI** click https://nuig.akarisoftware.com/curriculum/
- **Log in using the Federated Access**

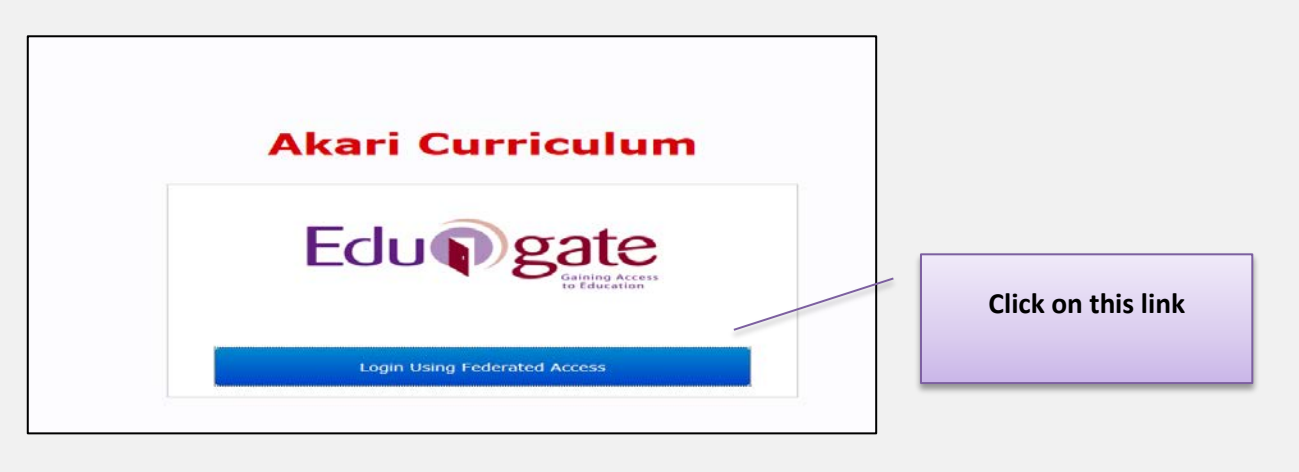

• **Enter Username and Password using staff ID and PC password**

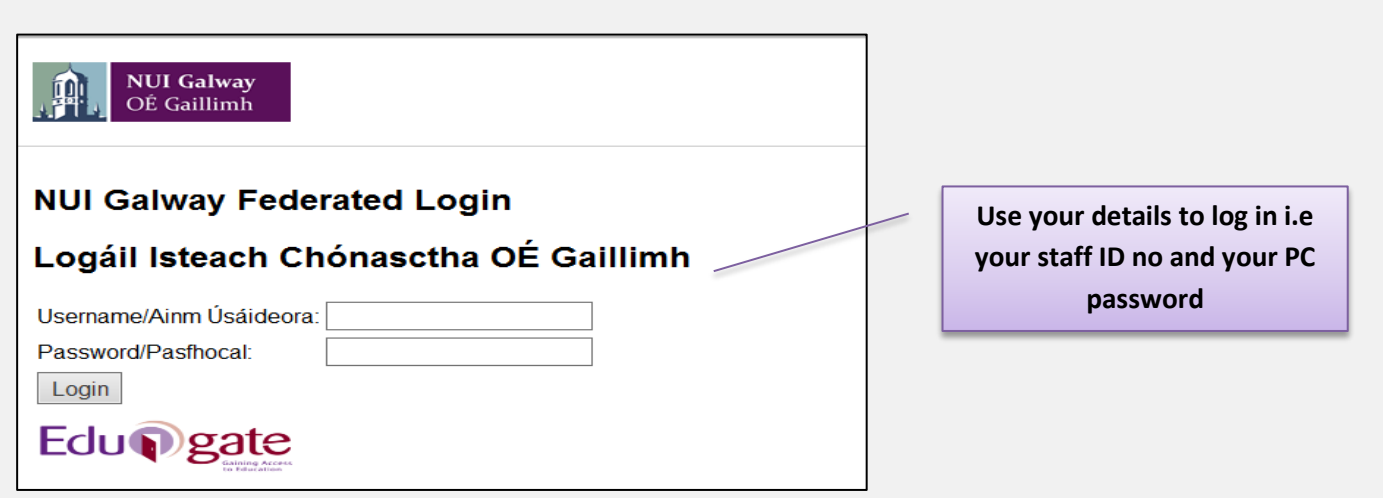

## **SUPPORT:**

There are three types of support channels for this service depending on the issue/request. However, please visit the Curriculum Management FAQ page before logging a support request.

**Technical Issues:** All Technical issues such as account creation, access to service and performance issues should be directed to the Service Desk.

**Curriculum Issues:** Curriculum/Syllabus support queries, issues and requests should be directed to the Syllabus Team in Academic Records. Please visit the Akari Helpdesk

**CELT:** Issues with adding instructors on blackboard should be directed to CELT

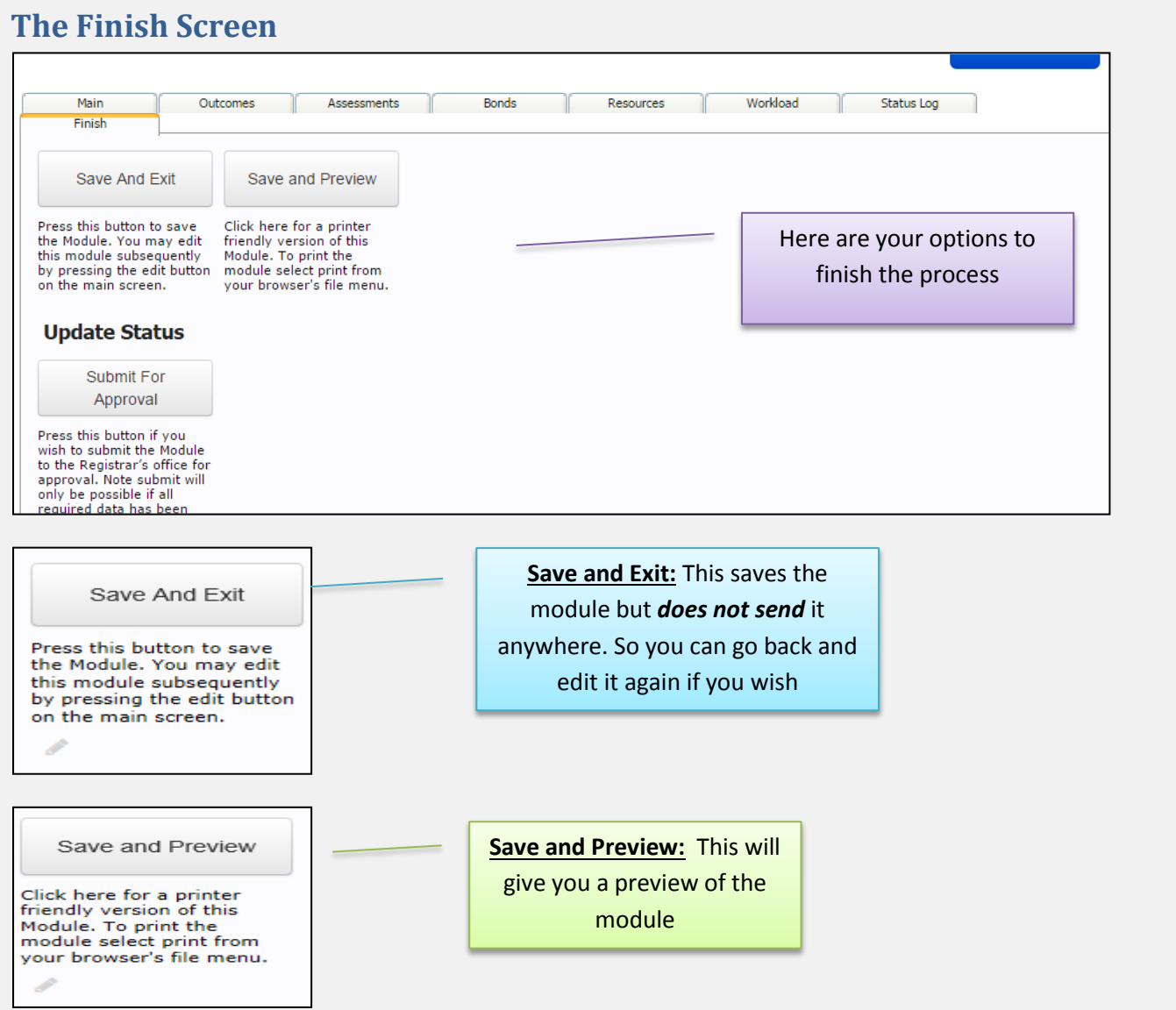

## **Example of the Preview function**

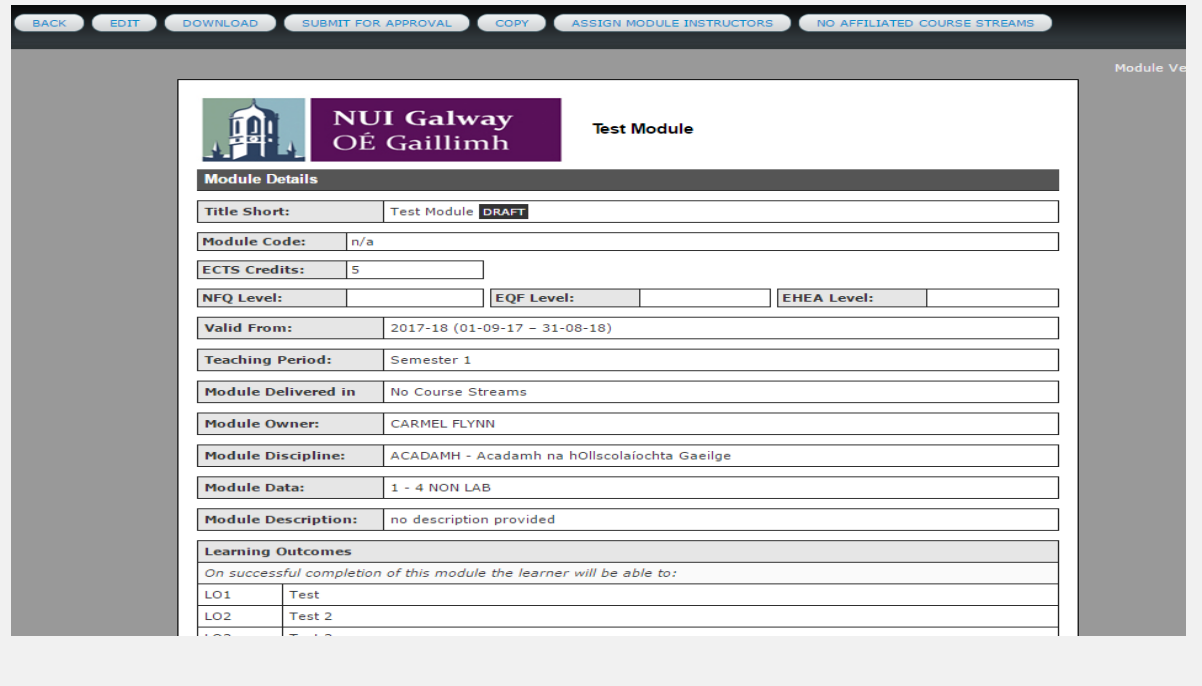

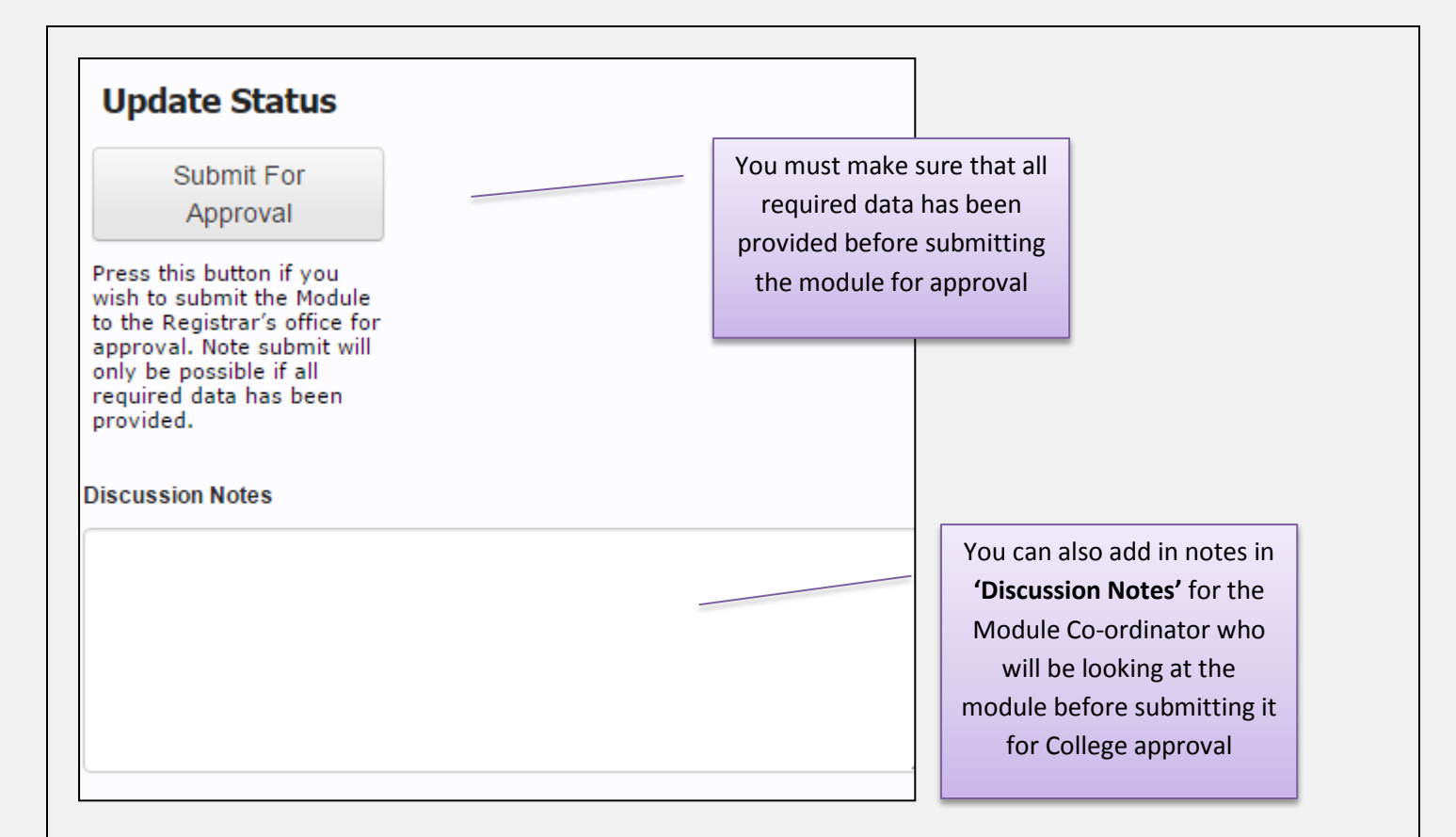

## **What Happens Now?**

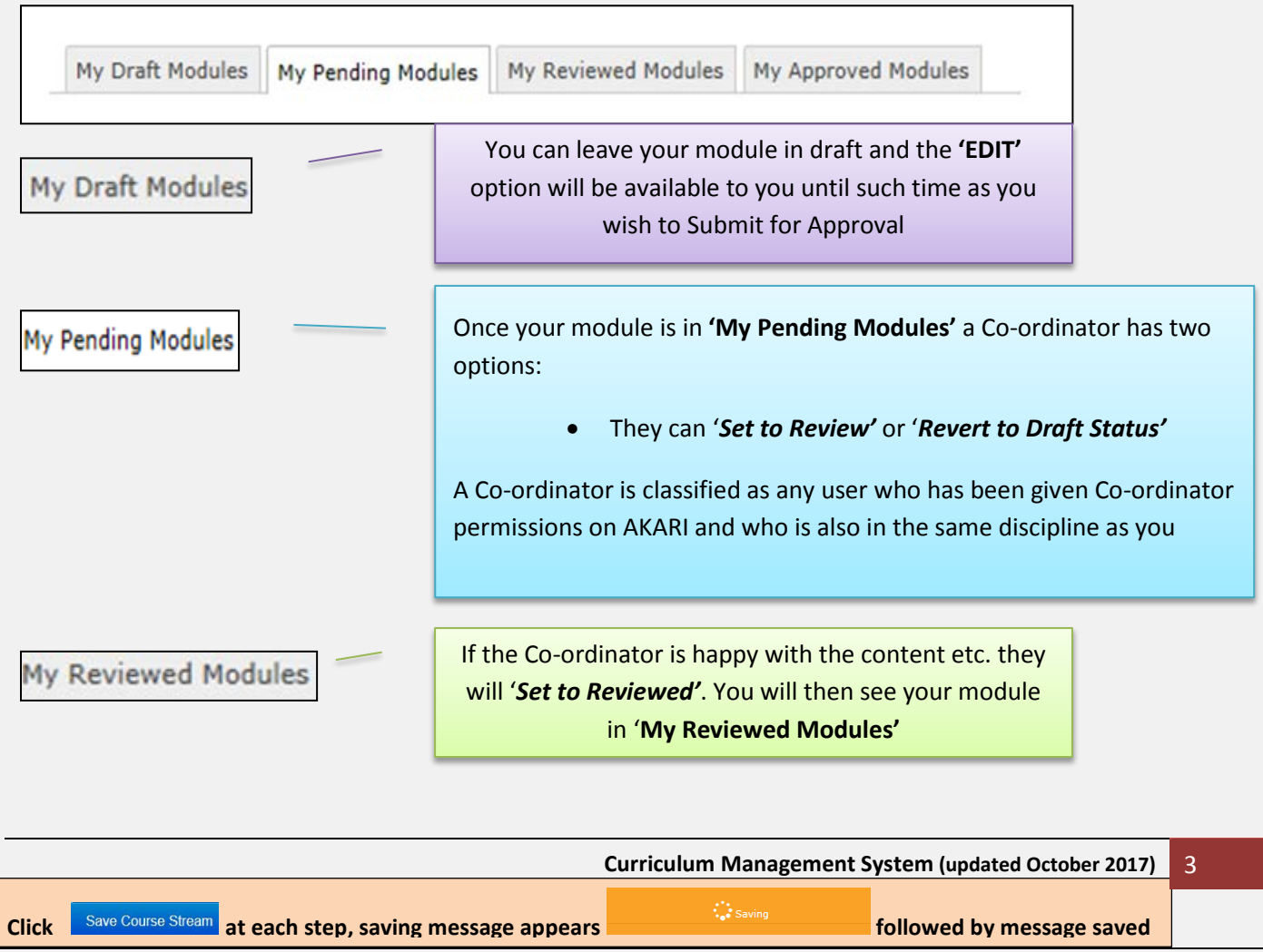

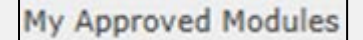

The next step is that the College Approver can choose to '*Give Full Approval'* to the module. The module will then be finalised and will go to the message queue between AKARI and Quercus ready to be approved

Once the module receives final approval, it will be moved to 'My Approved Module' tab. AKARI is generally *CLOSED* when this step happens.

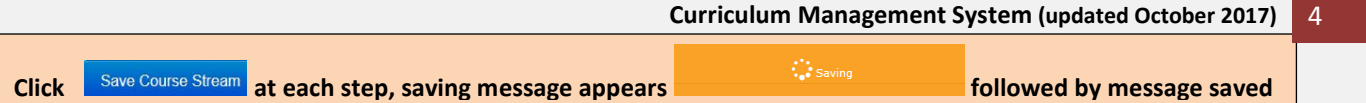